## **CHAPTER 3**

# **Managing and Configuring Cisco VoIP Devices**

This chapter examines how to configure VoIP using a variety of methods: VoIP telephony setup dialog, manual configuration of the router for Cisco CallManager Express (CME), a partially automated process, Quick Configuration Tool (QCT), and Cisco Network Assistant. Each of these methods is addressed in a lab that allows you to explore each one so that you can determine the most appropriate method or tool to use.

## **IP Telephony IP Addresses**

No matter what method of configuration is used, a Cisco IP Phone needs an IP address and a configuration file to operate. An IP address is normally assigned using DHCP. A DHCP pool of addresses can be created on the router or on a separate server. In these labs, the DHCP pool is created on the router. When either method is used, the CME router has to be able to let the phone know the IP address of the router or server that can provide the IP address. This is true even if the IP address is the same router that is providing CME.

## **DHCP Option 150**

The Cisco IP Phone uses DHCP option 150 to identify the location of the device that contains the IP Phone's configuration file. The Cisco IP Phone receives its configuration file from a TFTP server. DHCP (specifically, the 150 option) can be used to let the IP Phone know the IP address of the device that contains the phone configuration file. This IP address is a TFTP server, and it can be located on the router providing CME.

In the DHCP pool configuration process on the router, this **option 150** parameter must be configured, or the Cisco IP Phone will not function.

## **PC IP Addressing**

Additionally, if a PC is to be used, it, too, needs an IP address. If the PC is using DHCP, the DHCP pool needs to be a different one from the pool used for the IP Phones. Lab 3-2 details how to create a separate DHCP pool for PC addresses on the router. This information is useful and can be used in later labs when a PC is required.

### **ephone-dn**

When dealing with CME, an IP Phone is configured using the **ephone** option. The term *ephone* is short for Ethernet phone. The telephone line associated with the ephone is known as an *ephone-dn*, which stands for Ethernet phone directory number. The ephone-dn represents a line that connects a voice channel to a phone so that calls can be made. When you enable the VoIP telephony service, ephones and ephone-dns can be created and seen in the running configuration output.

An ephone-dn has one or more extensions or phone numbers associated with it that allow calls to be made. An ephone-dn is similar to a phone line. Each ephone has a number to identify it during the configuration process.

The **ephone-dn** command creates one virtual voice port and one or more dial peers (covered in the next chapter). The number of ephone-dns that are created corresponds to the number of simultaneous calls that can be made, because each ephone-dn represents one virtual voice port in the router. This means that if you want more than one call to the same number to be answered simultaneously, multiple ephone-dns (virtual voice ports) are needed.

There are two types of ephone-dns:

- **Single-line**—The single-line option should be used when phone buttons have a one-to-one correspondence to the regular phone lines that come into a CME system. The dual-line option lets you make two call connections at the same time using one phone line button.
- **Dual-line—Dual-line IP Phones have one voice port with two channels to handle two independent** calls. This capability enables call waiting, call transfer, and conference functions on a phone-line button. In dual-line mode, each IP Phone and its associated line button can support one or two calls. You select one of two calls on the same line using the **Navigation** button located below the phone display.

## **Cisco Network Assistant**

To access Network Assistant, you need a registered www.cisco.com CCO account but no special access privileges. Network Assistant is a Cisco application that manages standalone devices and device groups communities and clusters from a computer on your intranet. Network Assistant was free at the time of writing. A community can manage up to 20 devices such as routers, access points, and switches. A cluster can manage up to 16 switches. With a community, CDP does not have to be enabled, because you can manually add a device. Clusters require that CDP be enabled. Lab 3-5 demonstrates a community.

Cisco Network Assistant uses a GUI interface to interact with a network device that has an IP address assigned and HTTP enabled. The interface allows you to apply actions to multiple devices and ports at the same time for VLAN and quality of service (QoS) settings, inventory and statistics reports, link and device monitoring, and software upgrades.

## **Lab 3-1: Configuring VoIP Using the telephony-service setup Program**

The company OCSIC.org has decided to experiment with using the **telephony-service setup** program to determine what commands are deployed as a result.

You must use the information in Tables 3-1 and 3-2 to perform some of the steps in the setup process.

| Pod            | <b>Hostname of</b><br><b>Router or Switch</b> | <b>IP Address on</b><br><b>Ethernet Interface</b> | <b>DHCP Pool</b><br><b>Exclusion</b> | <b>DHCP Pool</b><br><b>Network</b> | <b>Default</b><br><b>Router</b> | <b>DHCP</b><br>Option 150 |
|----------------|-----------------------------------------------|---------------------------------------------------|--------------------------------------|------------------------------------|---------------------------------|---------------------------|
| $\mathbf{1}$   | RouterVoIP1                                   | 10.10.0.1/24                                      | $10.10.0.1 -$<br>10.10.0.10          | 10.10.0.0/24                       | 10.10.0.1                       |                           |
|                |                                               | 10.15.0.1/24                                      | $10.15.0.1 -$<br>10.15.0.10          | 10.15.0.0/24                       | 10.15.0.1                       | 10.10.0.1                 |
|                |                                               | 10.1.0.1/24                                       |                                      |                                    |                                 |                           |
|                | SwitchVoIP1                                   | 10.1.0.4/24                                       |                                      |                                    | 10.1.0.1                        |                           |
| $\overline{2}$ | RouterVoIP2                                   | 10.20.0.1/24                                      | $10.20.0.1 -$<br>10.20.0.10          | 10.20.0.0/24                       | 10.20.0.1                       |                           |
|                |                                               | 10.25.0.1/24                                      | 10.25.0.1 to<br>10.25.0.10           | 10.25.0.0/24                       | 10.25.0.1                       | 10.20.0.1                 |
|                |                                               | 10.2.0.1/24                                       |                                      |                                    |                                 |                           |
|                | SwitchVoIP2                                   | 10.2.0.4/24                                       |                                      |                                    | 10.2.0.1                        |                           |
| 3              | RouterVoIP3                                   | 10.30.0.1/24                                      | $10.30.0.1 -$<br>0.30.0.10           | 10.30.0.0/24                       | 10.30.0.1                       |                           |
|                |                                               | 10.35.0.1/24                                      | $10.35.0.1 -$<br>10.35.0.10          | 10.35.0.0/24                       | 10.35.0.1                       | 10.30.0.1                 |
|                |                                               | 10.3.0.1/24                                       |                                      |                                    |                                 |                           |
|                | SwitchVoIP3                                   | 10.3.0.4/24                                       |                                      |                                    | 10.3.0.1                        |                           |
| $\overline{4}$ | RouterVoIP4                                   | 10.40.0.1/24                                      | $10.40.0.1 -$<br>10.40.0.10          | 10.40.0.0/24                       | 10.40.0.1                       |                           |
|                |                                               | 10.45.0.1/24                                      | $10.45.0.1-$<br>10.45.0.10           | 10.45.0.0/24                       | 10.45.0.1                       | 10.40.0.1                 |
|                |                                               | 10.4.0.1/24                                       |                                      |                                    |                                 |                           |
|                | SwitchVoIP4                                   | 10.4.0.4/24                                       |                                      |                                    | 10.4.0.1                        |                           |

**Table 3-1 IP Telephony Addressing Scheme**

#### **Table 3-2 IP Telephony Dial Plan**

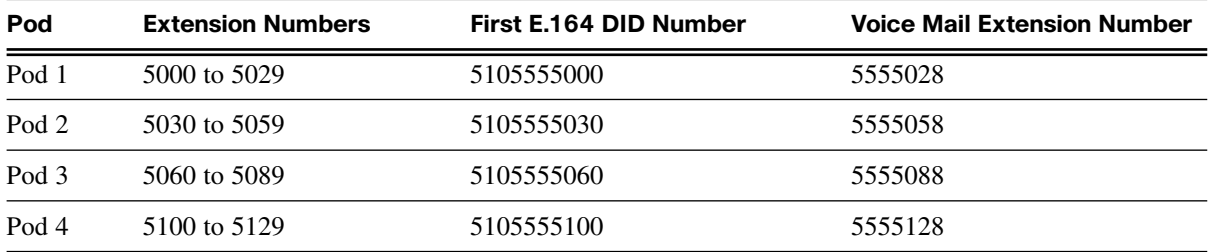

The objectives of this lab are as follows:

- Cable two Cisco IP Phones to a switch/switch module.
- Provide power to the phones using either method of connectivity.
- Configure Cisco CallManager Express.
- Configure two IP Phones using the **telephony-service setup** dialog routine.
- Verify IP Phone registration and connectivity.

To perform this lab, you need the following equipment:

- Cisco CallManager Express-capable router
- Switch/switch module
- Workstation with FastEthernet 10/100 NIC installed
- Two Cisco IP Phones (powered using any method)

Figure 3-1 shows the topology used for this lab. Keep in mind that an integrated switch module in the router could be used instead of the external switch.

#### **Figure 3-1 Lab Topology: Cisco Router, Switch/Switch Module, and IP Phone Connectivity**

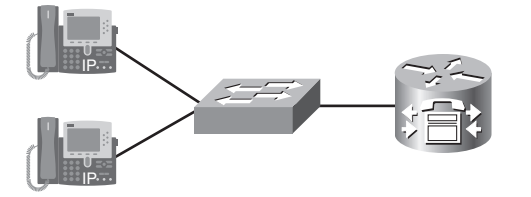

The procedure for this lab consists of the following tasks. The following sections describe each task in detail:

- **Task 1—Configure the Cisco IP Phones using the <b>telephony-service setup** command.
- **Task 2**—Verify connectivity between the Cisco IP Phones.
- **Task 3**—Connect a PC to the Cisco IP Phone, and verify the configuration.
- **Task 4—Erase and reboot the router.**

## **Task 1: Configure the Cisco IP Phones Using the telephony-service setup Command**

- **Step 1.** Ensure that the router has no previously configured commands except for the commands created in Lab 2-4 or Lab 2-5. Copy the configuration from Lab 2-4 or Lab 2-5 (depending on whether a switch module or external switch is being used). Reprogram the VLANs *or* reprogram the router and switch module/external switch with the commands necessary to create the voice, data, and management VLANs and route between them.
- **Step 2.** From global configuration mode, enter the **telephony-service setup** command to enter CME telephony setup mode:

RouterVoIPX(config)# **telephony-service setup**

**Note:** If you make a mistake while you are in the setup program, you can correct it at the end of the utility.

- **Step 3.** When prompted with the choice to set up the DHCP service for your IP Phones, enter **y** and press **Enter**.
- **Step 4.** The IP network for the telephony-service DHCP pool is **10.***X***5.0.0** (where *X* is the pod number). This is a DHCP pool to be used by the IP Phones.
- **Step 5.** The subnet mask for the DHCP network is **255.255.255.0**.
- **Step 6.** The TFTP server IP address for DHCP option 150 is an address on the Cisco CME router— **10.***X***5.0.1** (where *X* is the pod number).
- **Step 7.** The default router for the pool also is **10.***X***5.0.1** (where *X* is the pod number).
- **Step 8.** When you are asked if you want to start the telephony-service setup, answer **y** for yes.
- **Step 9.** For the source IP address, enter **10.***X***5.0.1** (where *X* is the pod number).
- **Step 10.** Accept the default port of 2000 by pressing the **Enter** key. Skinny is a protocol used by Cisco IP Phones. It uses TCP port 2000.
- **Step 11.** When asked how many phones to configure, respond with 4, even though only two phones are connected. You can change this value from the command prompt if necessary.
- **Step 12.** When asked whether you want dual lines, answer **y** and press **Enter**.
- **Step 13.** Select the language you want on the phone. (You can accept the default of English by simply pressing the **Enter** key.)
- **Step 14.** When asked which Call Progress tone to use, select a number relating to the country for call progress tones. (If you're in the United States, you can use the default by just pressing the **Enter** key.)

**Note:** In-band call progress tones (such as ringback and busy tones) and announcements ("The number you have dialed is no longer in service") are required to successfully signal voice calls. Call progress tones can be generated by the originating, terminating, or intermediate devices.

- **Step 15.** Refer to Table 3-2 to find the appropriate first extension number. The second column lists extension numbers. Find the appropriate row for the pod number being used. Select the first number in the range for the pod being used. For example, if Pod 1 is being used, the first extension number is 5000.
- **Step 16.** When you're asked if Direct Inward Dialing (DID) is used, answer **y** and press **Enter**.

**Note:** DID is a local phone company service that provides a block of phone numbers used to call into a company's PBX system. With DID, individual phone numbers can be assigned to each person or PC without having a physical line into the PBX for each person's connection.

**Step 17.** When you're asked for the full E.164 number, enter the value from Table 3-2 for the pod being used. For example, if Pod 2 is being used, the E.164 DID number is 5105555030.

**Note:** A fully qualified E.164 number contains a country code (issued by the ITU), area code (sometimes called an STD code), and the local telephone number. Because the country has been selected already, it is just the area code and the phone number.

**Step 18.** When you're asked if you want forwarding to a voice message service (voice mail), enter **y** and press **Enter**.

- **Step 19.** When you're asked to enter an extension or pilot number of the voice message service, refer to Table 3-2 for the voice mail extension number. For example, if pod 3 is being used, the voice mail extension number is 5555088.
- **Step 20.** Press the **Enter** key to accept the default of 18 seconds for Call Forward timeout.
- **Step 21.** You are asked if any of the information needs to be changed. Select **no** to use the current settings and to exit the utility, or select **yes** to change an option. If you did not make mistakes in the previous steps, enter **n**, press **Enter**, and proceed to the next step. If you made mistakes, enter **y**, press **Enter**, and go back to the first step.
- **Step 22.** Watch the console output to see if the phones register. You should see router output similar to the following:

Mar 2 23:57:09.080: %IPPHONE-6-REGISTER: ephone-1 :SEP000F2470F92E IP:10.15.0.11 Socket:1 DeviceType:Phone has registered.

Note that this may take several minutes. Another indication that the phone has registered is that the phone number appears in the upper-right corner of the phone display.

**Note:** Ensure that the phones are inserted into the correct switch/switch module ports that have been configured for VoIP.

The power to the phone may need to be removed and reapplied to get the phone to rerequest an IP address and register with the CME router.

Also, the phone may need to have its configuration erased and rebooted to register with the CME router.

How important is it to pick the extension numbers that will be used for IP Phone extensions? Do you think any numbers should be avoided? If so, which ones?

### **Task 2: Verify Connectivity Between the Cisco IP Phones**

Place a call between the two IP Phones by picking up the handset on one phone and entering the number of the second IP Phone.

After a connection has been made, reverse the process. Make a call from the second IP Phone to the first one.

**Note:** Calls can also be placed by pressing the speaker button on the bottom right of the Cisco IP Phone and then entering the number of the other IP Phone.

If the phones do not connect to one another, perform troubleshooting as necessary. Reset the phone using steps from Lab 2-2 if necessary.

## **Task 3: Connect a PC to the Cisco IP Phone Port, and Verify the Configuration**

- **Step 1.** Connect a PC using a straight-through cable to the port labeled 10/100 PC on the bottom of one of the Cisco IP Phones. Ensure that the RJ-45 connector inserts fully into the connector.
- **Step 2.** Ensure that the PC is configured to receive an IP address from a DHCP server. On a Windowsbased computer, use the Network Control Panel to configure TCP/IP to "Obtain an IP address automatically."
- **Step 3.** On the router from global configuration mode, create a DHCP pool for the data VLAN. The PC will connect to the data VLAN and receive an IP address. In the following commands, the *x* in the **network** and **default-router** commands represents the pod number chosen previously: RouterVoIPX(config)# **ip dhcp pool DATA** RouterVoIPX(dhcp-config)# **network 10.***x***0.0.0 255.255.255.0** RouterVoIPX(dhcp-config)# **default-router 10.***x***0.0.1**

**Step 4.** From global configuration mode, reserve the first ten IP addresses of the DATA DHCP pool for networking devices. The  $x$  in the **ip dhcp excluded-address** command represents the pod

RouterVoIPX(config)# **ip dhcp excluded-address 10.***x***0.0.1 10.***x***0.0.10**

**Step 5.** Renew the IP address on the PC. It might be necessary to use the commands **ipconfig /release** and **ipconfig /renew** from a command prompt if the PC has already gotten an address in the excluded IP address range.

> Did the PC receive an IP address? If so, what address did it receive? If the PC did not receive an IP address, troubleshoot as necessary.

**Step 6.** From the PC command prompt, ping the default gateway. The ping should succeed. Troubleshoot as necessary.

### **Task 4: Erase and Reboot the Router**

Do *not* save the router configuration. However, it is recommended that you copy the current configuration to a text file that can be used later.

Reload the router so that a manual configuration can be completed in the next lab. Do *not* save the changes. If an integrated switch module is being used, the **del vlan.dat** command needs to be used on the router:

RouterVoIPX# **del vlan.dat** RouterVoIPX# **reload**

number:

## **Lab 3-2: Manually Configuring a CME Router for VoIP Phones**

In this lab, OCSIC.org has decided to use the manual setup process to configure the Cisco CallManager Express router and phones.

The objective of this lab is to configure two Cisco IP Phones using commands entered on the router.

To perform this lab, you need the following equipment:

- Cisco CME-capable router with specific files for an IP Phone (basic CME .tar file)
- Switch/switch module
- Workstation with an Ethernet 10/100 NIC installed
- Two Cisco IP Phones (powered using any method)

Figure 3-2 shows an example of the topology used for this lab. Keep in mind that an integrated switch module in the router can be used instead of the external switch.

#### **Figure 3-2 Sample Lab Topology**

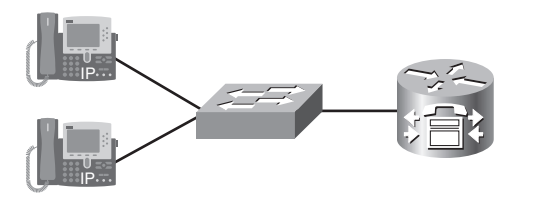

The procedure for this lab consists of the following tasks. The following sections describe each task in detail:

- **Task 1—Configure a DHCP pool for Cisco IP Phones.**
- **Task 2**—Verify and optionally load the Cisco firmware file.
- **Task 3**—Perform basic router configuration for a Cisco IP Phone.
- **Task 4**—Verify Cisco IP Phone registration.
- **Task 5—Add configuration for a second Cisco IP Phone.**

## **Task 1: Configure a DHCP Pool for Cisco IP Phones**

**Step 1.** Ensure that the router has no previously configured commands *except* for commands necessary to create the voice, data, and management VLANs and route between them. Use the **show running-config** | **begin tele** command to verify that the IP telephony service has not been configured or executed. The pipe symbol (|) is normally created by holding down the **Shift** key and pressing the **\** key. Nothing should appear as a result of issuing this command if the IP telephony service has been deleted or has not been executed. If Lab 3-1 has just been completed, move into global configuration mode and remove the **telephony-service** commands: RouterVoIPX# **show running-config** | **begin tele** RouterVoIPX(config)# **no telephony-service**

**Note:** The **begin tele** parameter searches the running configuration for the first instance of "tele," which is really meant to be telephony-service. If **no telephony-service** is configured, nothing is displayed, and the RouterVoIPX prompt is seen again. If a configuration exists, use the **no telephony-service** command to erase any existing configuration.

**Step 2.** If you just completed Lab 3-1, from global configuration mode remove the DHCP pool for the IP Phones and any **tftp-server** commands:

> RouterVoIPX(config)# **no ip dhcp pool ITS** RouterVoIPX(config)# **no tftp-server P003***xxxxxxxx***.bin** RouterVoIPX(config)# **no tftp-server P003***xxxxxxxx***.sbn** RouterVoIPX(config)# **no tftp-server P004***xxxxxxxx***.bin**

- **Step 3.** Create the DHCP pool for Cisco IP Phone addresses. From global configuration mode, use the command **ip dhcp pool Voice** to name the DHCP pool and begin DHCP parameter configuration: RouterVoIPX(config)# **ip dhcp pool Voice**
- **Step 4.** Use the **network 10.***X***5.0.0 255.255.255.0** command to set the range of IP addresses to use in the DHCP: RouterVoIPX(dhcp-config)# **network 10.***X***5.0.0 255.255.255.0**
- **Step 5.** Enter the command **default-router 10.***X***5.0.1** (where *X* is the pod number) to assign a default gateway to the Cisco IP Phone: RouterVoIPX(dhcp-config)# **default-router 10.***X***5.0.1**

**Note:** With CallManager Express, the Cisco IP Phones receive their initial configuration information and phone firmware from the TFTP server associated with the CME router. The phones usually get the IP address of their TFTP server using the DHCP **option 150** command. When CME is used, the TFTP server address obtained by the phone should point to an IP address on the CME router, because that is where the phone image will be located.

The Cisco IP Phone downloads the image configuration file from the device that has the IP address obtained through the DHCP option 150.

- **Step 6.** Use the command **option 150 ip 10.***X***5.0.1** (where *X* is the pod number) to assign the TFTP server address as the CME router: RouterVoIPX(dhcp-config)# **option 150 ip 10.***X***5.0.1**
- **Step 7.** Exit the DHCP pool configuration mode. From global configuration mode, enter **ip dhcp excluded-address 10.***X***5.0.1 10.***X***5.0.10** (where *X* is the pod number) to prevent this range of defined addresses from being used out of the DHCP pool: RouterVoIPX(dhcp-config)# **exit**

RouterVoIPX(config)# **ip dhcp excluded-address 10.***X***5.0.1 10.***X***5.0.10**

**Step 8.** Optionally, if a DHCP pool has not already been created for PCs, you can create one using the steps demonstrated in Task 3 of the preceding lab.

### **Task 2: Verify and Optionally Load the Cisco Firmware File**

From privileged mode, use the **show flash:** command to verify the IP Phone firmware files that are present: RouterVoIPX# **show flash:**

The firmware files for 7960 and 7940 start with **P003**, such as P00303020214.bin. For other phones, research on www.cisco.com what .bin file is used. Do not continue until the IP Phone firmware file is present in flash.

**Note:** For a 28x1 router: If these files are not there, you must obtain them from the Cisco site. The .bin files are located in a file that has an extension of .tar. An example of the filename is cme-basic-123-11T.tar. The .tar file must match the IOS version on the CME router.

You can find the firmware files that are needed for each model of IP Phone by performing a search for Cisco CallManager Express using any of the search engines. (At the time of writing, the URL was www.cisco.com/ univercd/cc/td/doc/product/voice/its/cme32/cme322sp.htm.)

The file must be extracted and uploaded to the router flash memory from a TFTP server. Copy the .tar file into the appropriate TFTP server folder. From privileged mode, use the following command:

**archive tar /xtract tftp://***tftp\_server\_ip\_address***/***.tar\_filename* **flash:**

An example of this command is as follows:

**archive tar /xtract tftp://10.3.0.33/cme-basic-123-11T.tar flash:**

For a 1760 router (on an older IOS): If these files are not there, you must download the IOS zip file; the P*xxx* files are part of the zip file. For this model of router and this IOS, upload any and all files that start with P003 from the downloaded file to the router flash memory using a TFTP server. An example of this command is **copy tftp:P00303020214.bin flash:**.

### **Task 3: Perform Basic Router Configuration for a Cisco IP Phone**

**Step 1.** From privileged mode, view flash memory for the exact filenames for the files needed for the model of IP Phone being used. Either make a note of the exact filenames or copy the names into a word processing program such as Notepad. These filenames will be needed in the next step.

RouterVoIPX# **show flash:**

**Step 2.** From global configuration mode, use the **tftp-server flash:P00***xxxxx***.***xxx* command to allow the firmware files to be accessed through the TFTP server service running on the router. Here's an example of this command for 7940 and 7960 Cisco IP Phones:

**tftp-server flash:P00303020214.bin**

If any other phone model is being used, substitute the correct .bin filename.

**Note:** The filename entered after the **flash:** parameter is case-sensitive.

- **Step 3.** Repeat this command for all P00*x* firmware files present in flash memory. A 7960 phone requires a second file called P00305000301.sbn. RouterVoIPX(config)# **tftp-server flash:P00***xxxxxxxxx***.***xxx* RouterVoIPX(config)# **tftp-server flash:P00***xxxxxxxxx***.***xxx*
- **Step 4.** From global configuration mode, enter telephony service mode by using the command **telephony-service**: RouterVoIPX(config)# **telephony-service**
- **Step 5.** To see the maximum allowable number of ephones (another name for IP Phones) that this system can use, enter the command **max-ephones ?**. RouterVoIPX(config-telephony)# **max-ephones ?**

What is the maximum number of phones supported by the current router?

**Step 6.** Set the maximum number of IP Phones to 2, because this is sufficient for this lab: RouterVoIPX(config-telephony)# **max-ephones 2**

> The **max-dn** command specifies the maximum number of directory numbers or virtual voice ports that the router supports. The maximum number is IOS- and platform-dependent. The default number is 0.

- **Step 7.** To see the maximum allowable number of directory numbers that this system can use, enter the command **max-dn ?**:
	- RouterVoIPX(config-telephony)# **max-dn ?**
- **Step 8.** Configure the maximum number of directory numbers to 20 for this lab: RouterVoIPX(config-telephony)# **max-dn 20**

**Note:** A separate **load** command (used in the next step) is needed for each type of phone. However, the 7940 and 7960 phones have the same firmware and share the **7960-7940** keyword.

Another keyword used with this command is the name of the firmware file. It is *very* important when using the **load** command that you *do not* specify the file extension.

**Step 9.** The **load** command identifies which Cisco IP Phone firmware file is to be used by a specific IP Phone type when it registers with the CME router. Cisco IP Phones update themselves with new phone firmware whenever they are started or reloaded.

> Use the command **load** *model filename*. Do not put the filename extension (.bin) in this command. An example of this command when using a 7940 or 7960 Cisco IP Phone is **load 7960-7940 P00303020214.** Use **load ?** to see the proper syntax for Cisco IP Phone models:

RouterVoIPX(config-telephony)# **load ?** RouterVoIPX(config-telephony)# **load** *model filename*

**Step 10.** Use the **create cnf-files** command to build XML configuration files that will be used by the phones during the boot process. The XMLdefault.cnf.xml configuration file contains the IP address that the Cisco IP Phones use to register with the CallManager. RouterVoIPX(config-telephony)# **create cnf-files**

**Note:** The **keepalive** command sets the time interval (in seconds) between messages that are sent from the phone to the CME router. The default value is 30 seconds, which normally is adequate. If the default value is set to too large a value, it is possible that notification will be delayed when a system goes down.

- **Step 11.** Set the keepalive interval to 10 seconds: RouterVoIPX(config-telephony)# **keepalive 10**
- **Step 12.** Use the **show running-config** | **begin tele** command to view the results of the manual configuration: RouterVoIPX# **show running-config** | **begin tele**
- **Step 13.** Ensure that no Cisco IP Phones connect to the switch/switch module. Use the global configuration command **ephone-dn** to add an IP Phone for the first line appearance on the first phone in the pod. The **dual-line** parameter defines the type of ephone-dn being created (two calls per line/button).

RouterVoIPX(config)# **ephone-dn 1 dual-line**

**Step 14.** In ephone-dn configuration mode, enter the **number** *xxxx* command. (Use Table 3-3 to locate the number that corresponds to the appropriate pod.) For example, Pod 2 would use the number 5030.

RouterVoIPX(config-ephone-dn)# **number** *xxxx*

| Pod              | <b>Dial Plan: Beginning Extension Numbers</b> |  |  |  |  |  |
|------------------|-----------------------------------------------|--|--|--|--|--|
| __<br>Pod 1      | 5000                                          |  |  |  |  |  |
| Pod <sub>2</sub> | 5030                                          |  |  |  |  |  |
| Pod 3            | 5060                                          |  |  |  |  |  |
| Pod 4            | 5100                                          |  |  |  |  |  |

**Table 3-3 IP Telephony Dial Plan: Beginning Extension Numbers**

**Step 15.** Enter a name that will be associated with this DN by entering the **name firstname lastname** command. Either make up a name or use your own: RouterVoIPX(config-ephone-dn)# **name firstname lastname**

**Step 16.** From global configuration mode, enter the command **ephone 1** to enter ephone configuration mode for the first phone in the pod: RouterVoIPX(config)# **ephone 1**

**Note:** The MAC address of the IP Phone will be needed in the next step. The MAC address is on a sticker on the bottom of the phone. The sticker is normally located in the center. Upon close inspection, you can see that the letters MAC are stenciled directly to the left of the white sticker that contains the MAC address.

- **Step 17.** Write down the MAC address of the first IP Phone. Write your MAC address in the format of HHHH.HHHH.HHHH (where each H is a hexadecimal character).
- **Step 18.** Assign the MAC address to ephone 1 with the **mac-address** *HHHH*.*HHHH*.*HHHH* command (where *H* is a hexadecimal character). Note that the periods must be inserted between each set of four characters, and the letters are not case-sensitive. A sample entry is **mac-address 0013.c43b.4999**.

RouterVoIPX(config-ephone)# **mac-address** *HHHH***.***HHHH***.***HHHH*

**Step 19.** The **button** command is used to define properties for the buttons located to the right of the IP Phone's LCD. The **button** command has a number after it; the number 1 represents the top button on the IP Phone. The number is followed by a separator character that specifies phone characteristics. For example, the colon separator assigns the phone a normal ring—a single pulse for internal calls and a double pulse for external calls. The last 1 is the ephone-dn with which the button is associated.

```
RouterVoIPX(config-ephone)# button 1:1
```
**Step 20.** The phones use the Skinny Client Control Protocol (SCCP) to communicate with CallManager. SCCP is commonly called Skinny or the Skinny protocol.

> Enter the **ip source-address** command from telephony-service configuration mode to define the address and port number where the Cisco CME router is listening for registrations (Skinny messages). This address should correspond to a valid CME router IP address. The *X* in the command is the pod number.

RouterVoIPX(config-telephony)# **ip source-address 10.***X***5.0.1 port 2000**

### **Task 4: Verify Cisco IP Phone Registration**

- **Step 1.** From privileged mode, enter the **debug ephone register** command: RouterVoIPX# **debug ephone register**
- **Step 2.** Plug in the Cisco IP Phone that has the MAC address that was configured in the previous task.
- **Step 3.** View the ephone registration debugging output. This might take a few moments. Verify that the phone registers and that the proper DN appears with the line.
- **Step 4.** Use the **undebug all** command to turn off all debugging: RouterVoIPX(config)# **undebug all**

### **Task 5: Add Configuration for a Second Cisco IP Phone**

- **Step 1.** View the running configuration file to see the results of the configuration thus far.
- **Step 2.** Using commands demonstrated in the previous task, add **ephone-dn** and **ephone** configuration commands for a second IP Phone. The name associated with the phone will be John Doe. The number assigned to the phone is one number larger than the number used for the first phone.
- **Step 3.** Attach the second Cisco IP Phone, and view the IP Phone registration process. Verify that the phone registers with the CallManager router:

RouterVoIPX# **debug ephone register**

**Step 4.** After the phone has successfully registered, use the **undebug all** command to turn off all debugging: RouterVoIPX(config)# **undebug all**

**Note:** If the second Cisco IP Phone appears with the same phone number as the original IP Phone, change the **button 1:1** command to **button 1:2** on the second IP Phone configuration.

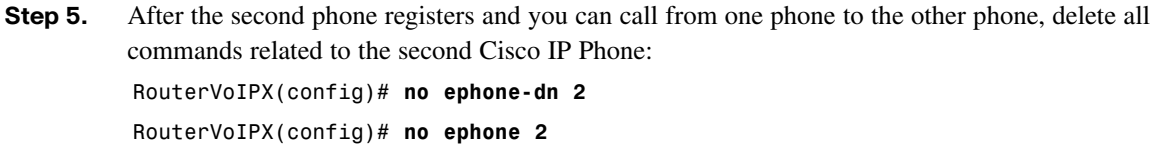

**Step 6.** Save the router configuration. It will be used to complete the next lab. RouterVoIPX# **copy running-config startup-config**

## **Lab 3-3: Connecting a Second IP Phone Using the auto assign Command**

In this lab, OCSIC.org has decided to use the partially automated setup process to configure the Cisco CallManager Express router and phones.

The objective of this lab is to configure a Cisco IP Phone using the partially automated process.

To perform this lab, you need the following equipment:

- Cisco CME-capable router with .tar configuration files already extracted
- Switch/switch module
- Workstation with an Ethernet 10/100 NIC installed
- Two Cisco IP Phones (powered using any method)

Figure 3-3 shows a typical IP Telephony network topology used for this lab. Keep in mind that an integrated switch module in the router could be used instead of the external switch.

#### **Figure 3-3 Lab Topology: Partially Automated Setup**

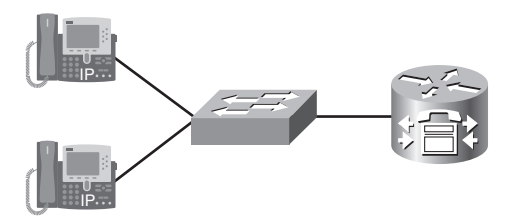

The procedure for this lab consists of the following tasks. The following sections describe each task in detail:

- **Task 1—Add a second Cisco IP Phone using the <b>auto assign** command.
- **Task 2**—Connect and verify the phone configuration.

## **Task 1: Add a Second Cisco IP Phone by Using the auto assign Command**

- **Step 1.** Either copy the configuration file from Lab 3-2 *or* reprogram the router and external switch (if they're being used) with the commands necessary to create the voice, data, and management VLANs and route between them. Note that Lab 3-2 requires Lab 2-4 or Lab 2-5 to be completed as well.
- **Step 2.** Ensure that the second Cisco IP Phone is not connected to the switch. Add a second ephone-dn by using the **ephone-dn 2** command: RouterVoIPX(config)# **ephone-dn 2 dual-line**
- **Step 3.** Use the **number** *xxx***1** command to program the second phone number extension (refer to Table 3-4):

RouterVoIPX(config-ephone-dn)# **number** *xxx***1**

| Pod<br>$\hspace{.05cm} =$ | <b>Dial Plan: Second Extension Number</b> |  |  |  |  |  |  |
|---------------------------|-------------------------------------------|--|--|--|--|--|--|
| Pod 1                     | 5001                                      |  |  |  |  |  |  |
| Pod 2                     | 5031                                      |  |  |  |  |  |  |
| Pod 3                     | 5061                                      |  |  |  |  |  |  |
| Pod 4                     | 5101                                      |  |  |  |  |  |  |

**Table 3-4 IP Telephony Dial Plan: Second Extension Numbers**

**Step 4.** Enter telephony service mode:

RouterVoIPX(config)# **telephony-service**

**Note:** The **auto assign** command is used to partially automate the IP Phone configuration process. This command specifies a range of ephone-dn numbers to assign newly discovered IP Phones. This method is used when several phones must be installed and each phone has a unique extension number.

A phone type can be specified so that all 7940 IP Phone models receive an extension in a particular range and all 7960 models receive an extension in a different range of numbers. For the purposes of this lab, the basic concept of automatic number assignment is all that is being demonstrated.

- **Step 5.** View the models supported by the **auto assign** command by entering the following command: RouterVoIPX(config-telephony)# **auto assign 2 to 2 type ?**
- **Step 6.** Use the **auto assign** command without specifying a phone model: RouterVoIPX(config-telephony)# **auto assign 2 to 2**

## **Task 2: Connect and Verify the Phone Configuration**

**Step 1.** From privileged mode, use the **debug ephone pak** command, which allows ephone packets to be displayed:

RouterVoIPX# **debug ephone pak**

- **Step 2.** Connect the second IP Phone to the appropriate switch/switch module port that has been configured for IP telephony. Verify the switch configuration if necessary.
- **Step 3.** View the debugging output. It might take a few moments to see that the Cisco IP Phone registers with the CallManager Express router.
- **Step 4.** Verify that both phones are registered and configured by entering the **show ephone** command: RouterVoIPX# **show ephone**

What indication is shown in the output to prove that both phones are configured properly?

- **Step 5.** Lift the handset of the first IP Phone and dial the other IP Phone by pressing the second phone's four-digit identifier. This number is located in the second phone's upper-right display.
- **Step 6.** If the second IP Phone rings, the lab has been successful. If it's unsuccessful, troubleshoot as necessary. Save your configuration only if you want it as a reference.

## **Lab 3-4: Using the Quick Configuration Tool to Set Up Cisco CME**

In this lab, OCSIC.org has decided to use the Quick Configuration Tool setup process to configure the Cisco CallManager Express router and phones.

The objective of this lab is to configure Cisco CallManager Express using the Quick Configuration Tool.

To perform this lab, you need the following equipment:

- Cisco CallManager Express-capable router with .tar configuration files already extracted
- Switch/switch module
- Workstation with an Ethernet 10/100 NIC installed
- Two Cisco IP Phones (powered using any method)
- CCO account at www.cisco.com
- Windows XP computer with administrator rights to load a software application and Internet Explorer 5.5 or higher
- Application that can extract zipped files

Figure 3-4 shows the topology used for this lab. Keep in mind that an integrated switch module in the router could be used instead of the external switch.

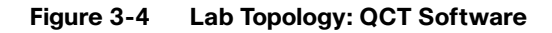

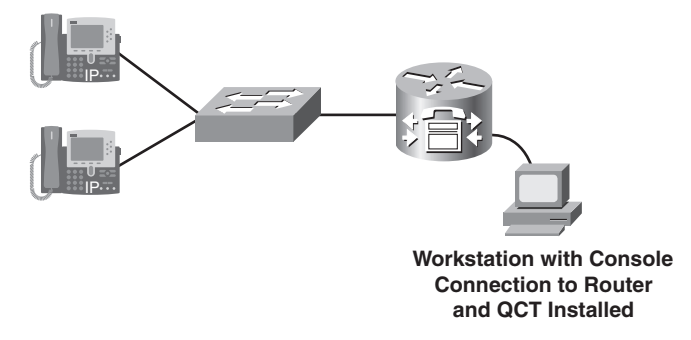

The procedure for this lab consists of the following tasks. The following sections describe each task in detail:

- **Task 1—Install the QCT software.**
- **Task 2—Configure the QCT software.**

## **Task 1: Install the QCT Software**

- **Step 1.** Ensure that the router has no previously configured commands. If an external switch or switch module is installed, ensure that no VLANs exist. After the router and switch reboot, make sure that the prompt is at privileged mode (and not in the configuration dialog) before proceeding. RouterVoIPX# **erase startup-config** RouterVoIPX(or SwitchVoIPX)# **del vlan.dat** RouterVoIPX(and/or SwitchVoIPX)# **reload**
- **Step 2.** Go to www.cisco.com, log in with a valid CCO account name and password, and search for the Quick Configuration Tool Download. The page should contain a link to download the file.
- **Step 3.** From the download page, select the latest CME QCT, and download it to a local folder on the computer. For best results, create a local folder on the drive's root. For instance, create the folder C:\QCT. Errors can occur when the folder is created at deeper levels in the subdirectory structure. At the time of this writing, the site for downloading was www.cisco.com/ cgi-bin/tablebuild.pl/cme-qct. These labs are based on QCT version 2.0.3.
- **Step 4.** Extract all files into the folder that contains the downloaded file.
- **Step 5.** From within the folder that contains the extracted files, open the **NetCommOCX** subfolder. Double-click the **Setup.exe** filename to start the installation process. If a security window appears, click the **Run** button.
- **Step 6.** At the Welcome screen, click **Next**. Enter a name in the **Name** field and a company name in the **Company** field, and click **Next**.
- **Step 7.** Browse to the appropriate folder to install the software, or accept the default by clicking **Next**.
- **Step 8.** Accept the **NETCommOCX** program folder by clicking **Next**. Verify the settings and click **Next**. Files are copied. A prompt may appear to restart the computer; click the **Finish** button to restart the computer.

### **Task 2: Configure the QCT Software**

- **Step 1.** From the folder where the files were originally extracted, double-click the QCT.htm file to launch IPC Express QCT.
- **Step 2.** If a dialog box asks if you want to allow ActiveX control, click the **Yes** button.
- **Step 3.** Click the link to read the licensing agreement, and then click the **Accept** button if the terms are agreeable. Some browser security settings might require you to unblock pop-ups before you can proceed.
- **Step 4.** The Cisco IPC Express Quick Configuration Tool window appears, as shown in Figure 3-5. Ensure that a console connection to the router is in place from the PC that has this tool loaded. Ensure that *no other application* (such as HyperTerminal) is active.

**Figure 3-5 Cisco IPC Express Quick Configuration Tool**

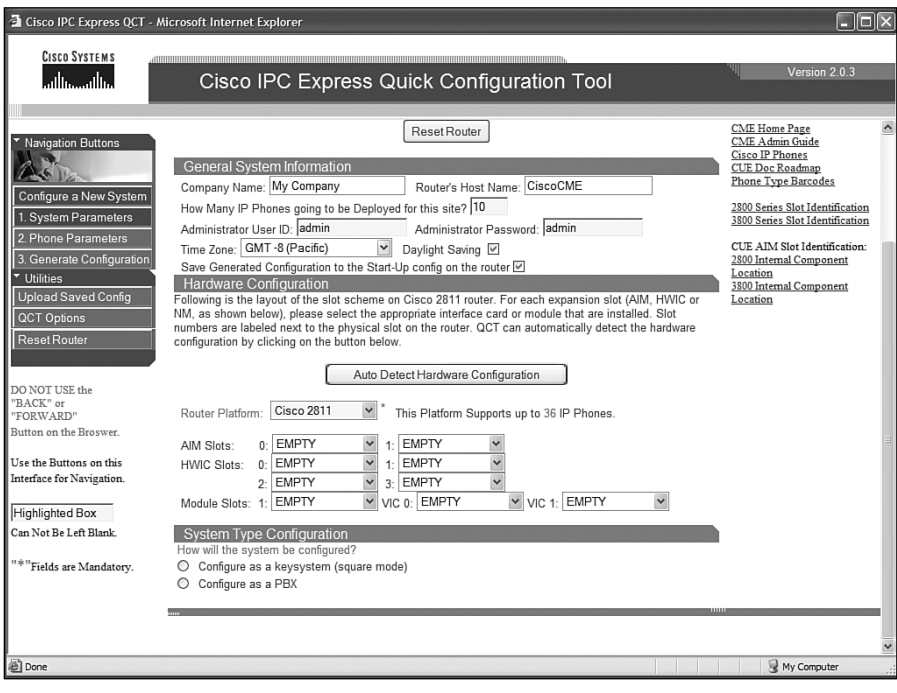

**Step 5.** Select a pod number from Table 3-5. In the General System Information field, locate the Router's Host Name textbox and enter the appropriate name based on the information shown in Table 3-5.

**Table 3-5 IP Addressing Scheme with Internal Switch**

| Pod              | <b>Hostname of Router or Switch</b> |
|------------------|-------------------------------------|
| __<br>Pod 1      | RouterVoIP1                         |
| Pod <sub>2</sub> | RouterVoIP2                         |
| Pod 3            | RouterVoIP3                         |
| Pod 4            | RouterVoIP4                         |

- **Step 6.** In the How Many IP Phones going to be Deployed for this site? textbox, enter **2**.
- **Step 7.** In the Administrator Password textbox, enter **cisco** for the router password.
- **Step 8.** In the Time Zone drop-down menu, select the correct time zone. Figure 3-6 shows the basic steps in configuring QCT.

**Figure 3-6 Configuring QCT**

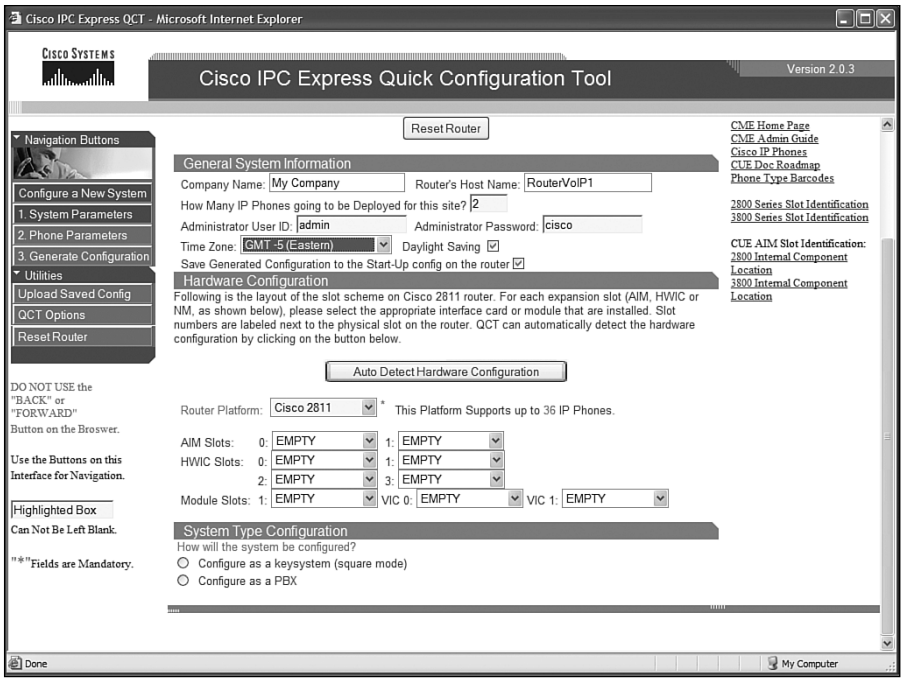

**Step 9.** In the Hardware Configuration section, click the **Auto Detect Hardware Configuration** button. Ensure that the correct serial port is listed in the PC Serial Port drop-down menu, as shown in Figure 3-7. Click the **Detect** button. If an ActiveX dialog box appears, click the **Yes** button. Verify the information detected.

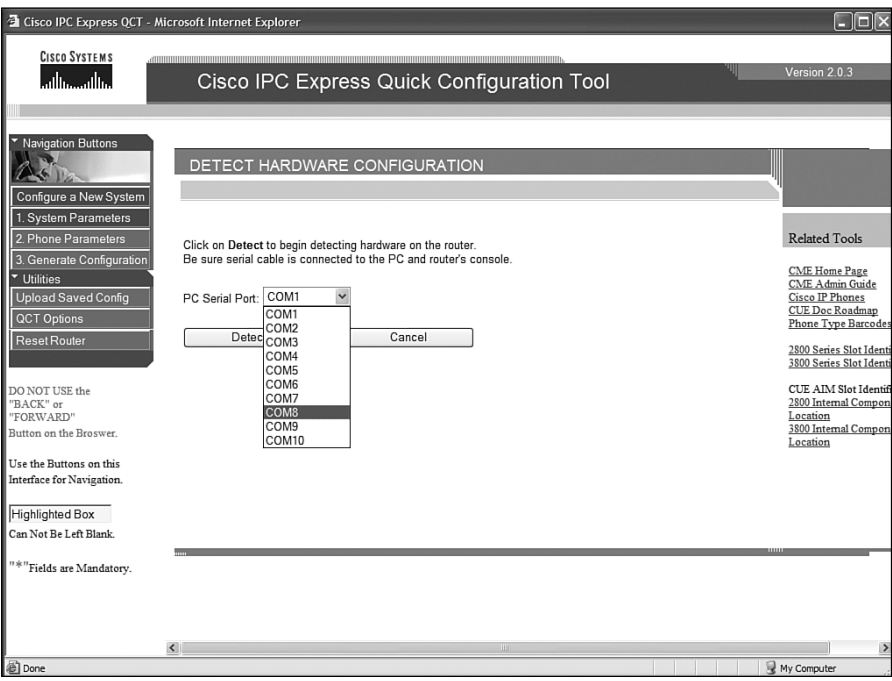

**Figure 3-7 QCT Auto-Detect Hardware**

**Step 10.** In the System Type Configuration section, select the **Configure as a PBX** radio button. This selection allows each IP Phone to have its own separate line and extension number. Features such as intercom, call park, hunt groups, and caller-ID blocking can be supported. The Configure as a keysystem option allows each IP Phone to share the same line. This means that an incoming call rings on all phones. Figure 3-8 shows the basic steps in configuring QCT as a PBX.

```
Figure 3-8 Configuring QCT as a PBX
```
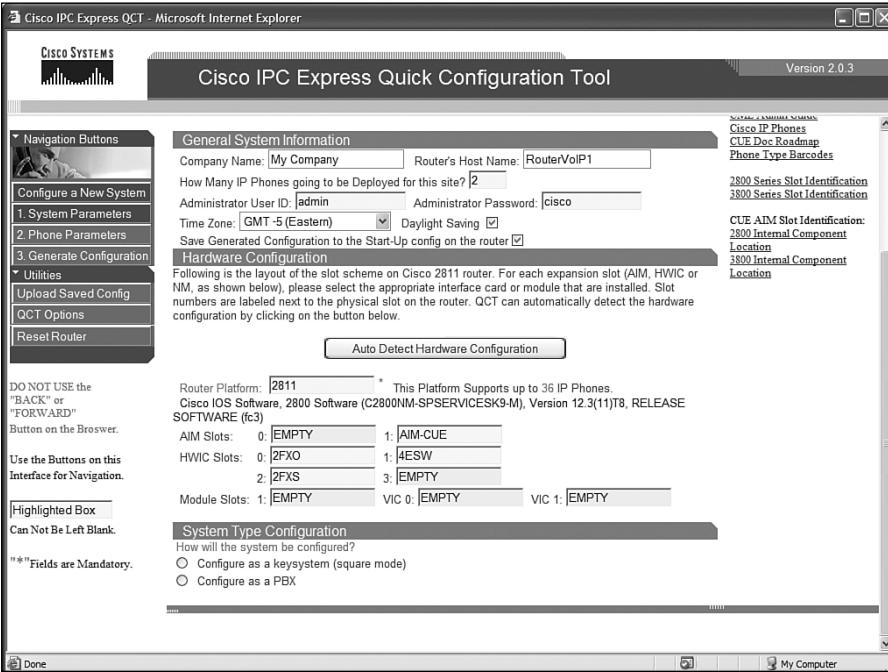

**Step 11.** In the Select configuration type subsection, select the **Typical Configuration (Recommended)** radio button, as shown in Figure 3-9.

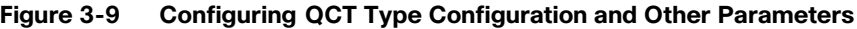

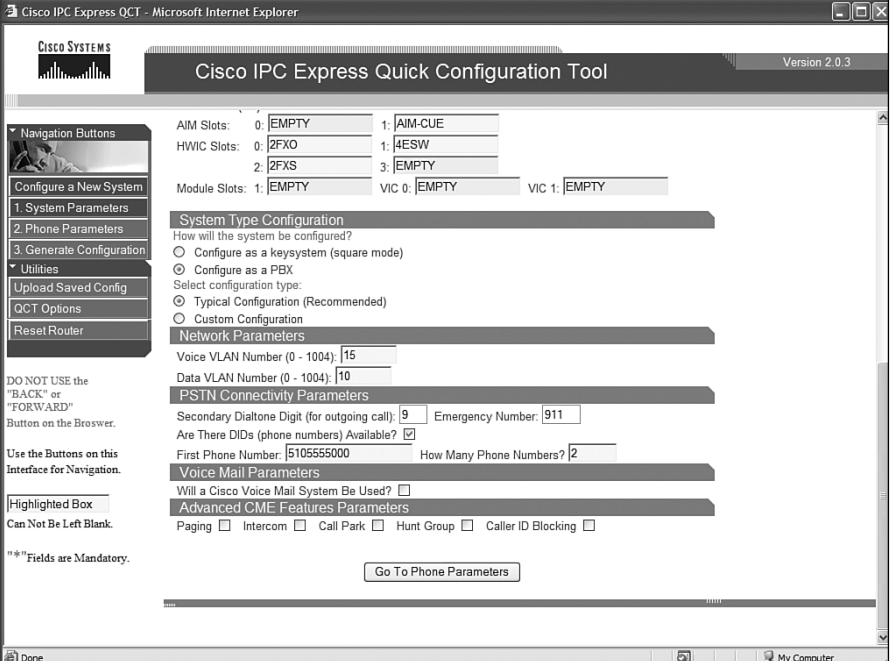

**Step 12.** In the Network Parameters section, in the Voice VLAN Number textbox, enter *x***5**, where *x* is the pod number you selected previously. In the Data VLAN Number textbox, enter *x***0**, where *x* is the pod number you selected previously.

**Note:** Refer to Table 3-6 to perform the next steps.

#### **Table 3-6 IP Telephony Dial Plan**

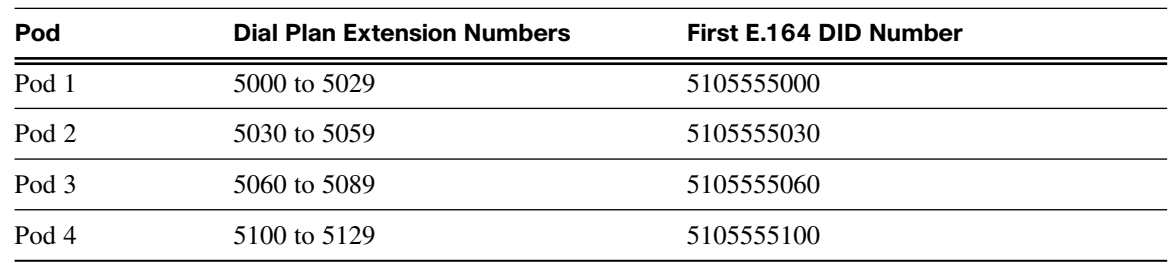

**Step 13.** In the first Phone Number textbox, enter the appropriate number based on the First E.164 DID number column and corresponding pod. An example for pod 3 is 5105555060.

**Step 14.** In the How Many Phone Numbers? textbox, enter **2**.

- **Step 15.** Click the **Go to Phone Parameters** button at the bottom of the window.
- **Step 16.** In the MAC Address column, shown in Figure 3-10, enter the MAC addresses of the two IP Phones connected to the router or switch. The MAC address is located on the bottom of the IP Phone on the white center label.

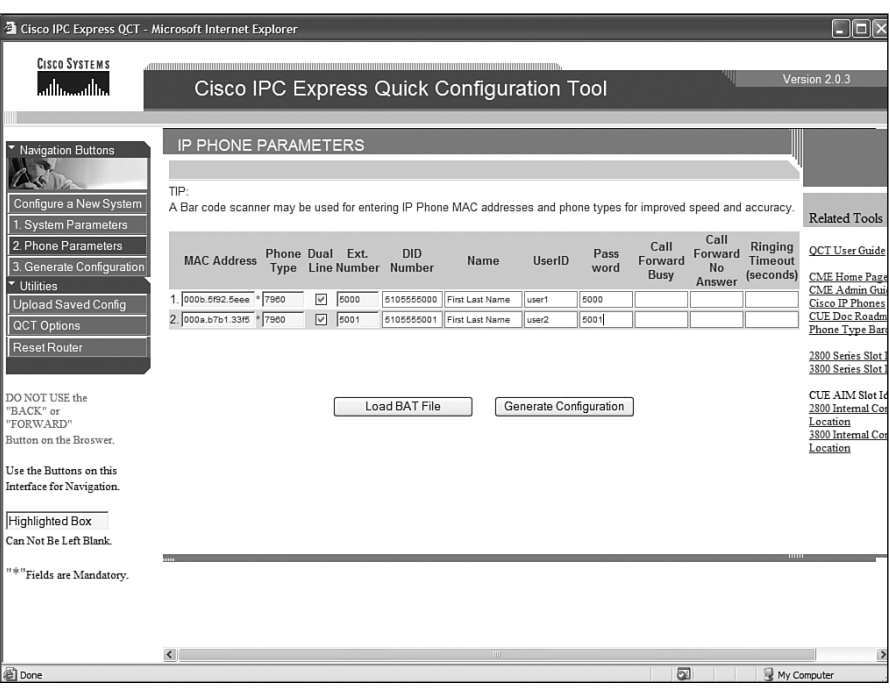

**Figure 3-10 Configuring QCT MAC Addresses**

- **Step 17.** Click the **Generate Configuration** button.
- **Step 18.** When a dialog box appears, asking if the configuration is to be pushed to the router, click **OK**. If an ActiveX dialog box appears, click **Yes**. Figure 3-11 shows the QCT configuration upload process.

#### **Figure 3-11 QCT Configuration Upload Process**

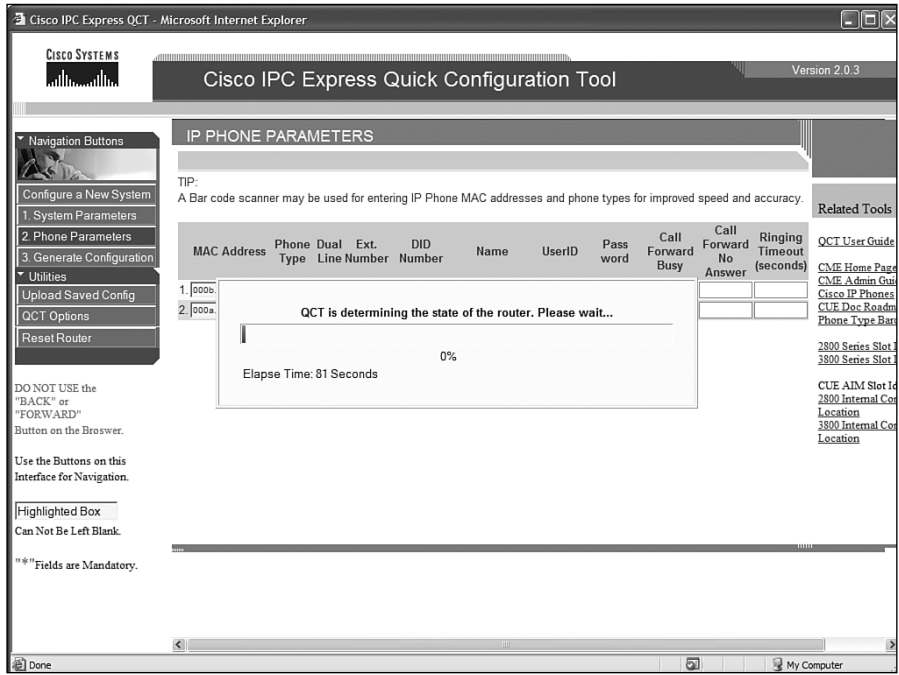

**Step 19.** When a dialog box appears, stating that IPC Express is now configured, click **OK**.

- **Step 20.** After a couple minutes, the IP Phones should be attached to the CCME router and configured with the commands issued through QCT. The four-digit extension is shown in the upper-right corner of the phone's LCD display. From one phone, dial the other phone using the four-digit extension.
- **Step 21.** Did the phone ring? If not, perform appropriate troubleshooting.
- **Step 22.** Ensure that the router's startup configuration is deleted before you perform another lab: RouterVoIPX# **erase startup-config** RouterVoIPX (or SwitchVoIPX)# **del vlan.dat** RouterVoIPX(and/or SwitchVoIPX)# **reload**

## **Lab 3-5: Using Cisco Network Assistant**

In this lab, OCSIC.org has decided to use Cisco Network Assistant to manage the Cisco CallManager Express router and switch.

The objective of this lab is to install and configure Cisco Network Assistant.

To perform this lab, you need the following equipment:

- Cisco CallManager Express-capable router with .tar configuration files already extracted
- Switch/switch module
- Workstation with an Ethernet 10/100 NIC installed
- Two Cisco IP Phones (powered using any method)
- CCO account at www.cisco.com
- Windows XP computer with administrator rights to load a software application and Internet Explorer 5.5 or higher
- Application that can extract zipped files

**Note:** This lab is best demonstrated with an external Cisco switch (not a switch module inserted into the router).

Figure 3-12 shows the lab topology to be used. Keep in mind that an integrated switch module in the router could be used instead of the external switch.

#### **Figure 3-12 Lab Topology: Cisco Network Assistant**

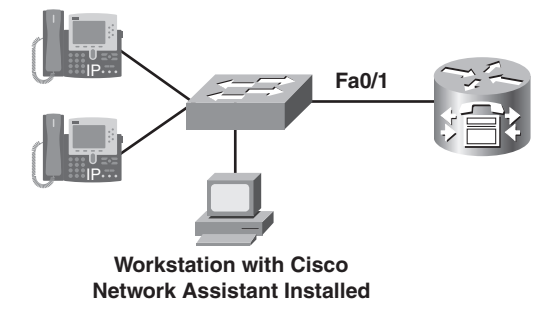

The procedure for this lab consists of the following tasks. The following sections describe each task in detail:

- **Task 1**—Preconfigure the router and switch/switch module.
- **Task 2**—Install the Cisco Network Assistant software.
- **Task 3**—Configure the Cisco Network Assistant software.

### **Task 1: Preconfigure the Router and Switch/Switch Module**

**Step 1.** Ensure that the two Cisco IP Phones are configured so that a call can be made between them and they are attached to either a switch module that is installed in the router or an external switch.

> This step can be done manually using previously demonstrated methods: CLI, the **telephony-service setup** configuration dialog, or QCT.

**Step 2.** Ensure that the external switch attaches to the router, has an IP address assigned to VLAN 1, has a default gateway configured (**ip default-gateway**), and has HTTP enabled (**ip http server**).

## **Task 2: Install the Cisco Network Assistant Software**

- **Step 1.** Go to Cisco.com, log in with a CCO account name and password, and search for the Cisco Network Assistant download. On the search results page, the first result normally has a link to the site to download this tool. At the time of this writing, the site was www.cisco.com/ pcgi-bin/tablebuild.pl/NetworkAssistant. (Note that this URL is case-sensitive.) Click the latest Cisco Network Assistant version filename, and follow the prompts to download the file.
- **Step 2.** After the file is downloaded, double-click the Network Assistant installer executable. Follow the instructions to install the software.
- **Step 3.** To join a community, a device must have an IP address assigned and HTTP enabled. The PC that has Cisco Network Assistant installed must be able to ping the device that is to be added to Cisco Network Assistant.
- **Step 4.** Before you start this lab, it is best to have an idea of IP addresses assigned to the router, PC, IP Phones, and the external switch. Use the following table to document IP addresses assigned. If IP addresses are not assigned to any of the devices, preconfigure the device with an IP address before beginning this lab. Switches are assigned IP addresses through VLAN 1. Do not forget to apply a default gateway to both the PC and the switch.

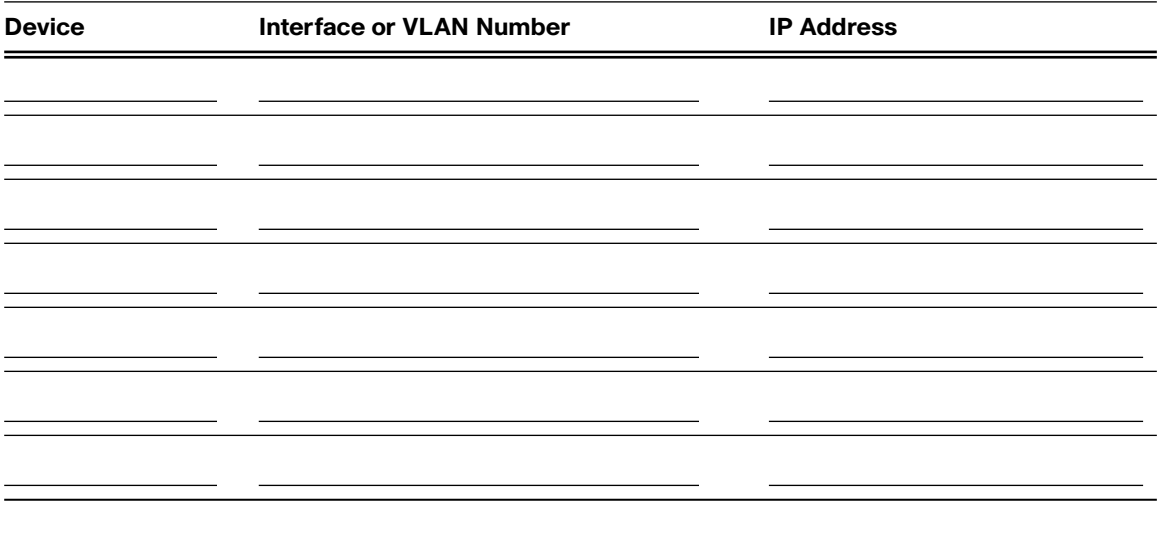

**Note:** Note that a router will be logged more than once because multiple interfaces are used. Ensure that all active interfaces and IP addresses are documented.

**Step 5.** From the PC, ping the default gateway IP address. Do not proceed until the ping is successful.

**Step 6.** On the router, create a username and encrypted password:

RouterVoIPX(config)# **username MrBig8 privilege 15 secret cisco**

**Note:** Whenever the Authentication Device window appears, use the username of **MrBig8** and a password of **cisco**.

## **Task 3: Configure the Cisco Network Assistant Software**

- **Step 1.** To begin using Cisco Network Assistant, click the **Start** button, point to **All Programs**, point to **Cisco Network Assistant**, and click the **Cisco Network Assistant** option.
- **Step 2.** As shown in Figure 3-13, ensure that the **Connect to a new community** radio button is enabled, and then click the **Connect** button.

#### **Figure 3-13 CNA Community Configuration**

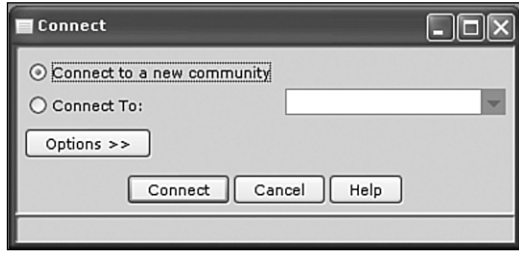

**Step 3.** In the Create Community window, shown in Figure 3-14, enter **VoIP***x* (where *x* is the pod number chosen in previous labs) in the Name textbox.

#### **Figure 3-14 Creating the CNA Community**

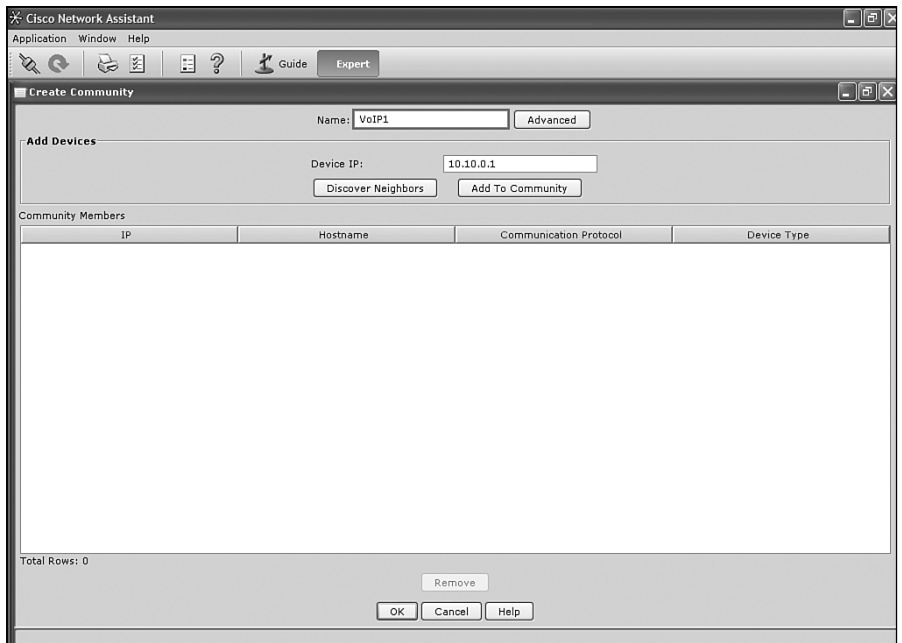

- **Step 4.** In the **Add Devices** section, in the Device IP textbox, enter the router IP address. The default gateway for the PC is an appropriate IP address to use.
- **Step 5.** Click the **Add To Community** button. In the Create Community window, click **OK**. The Topology View window appears, as shown in Figure 3-15.

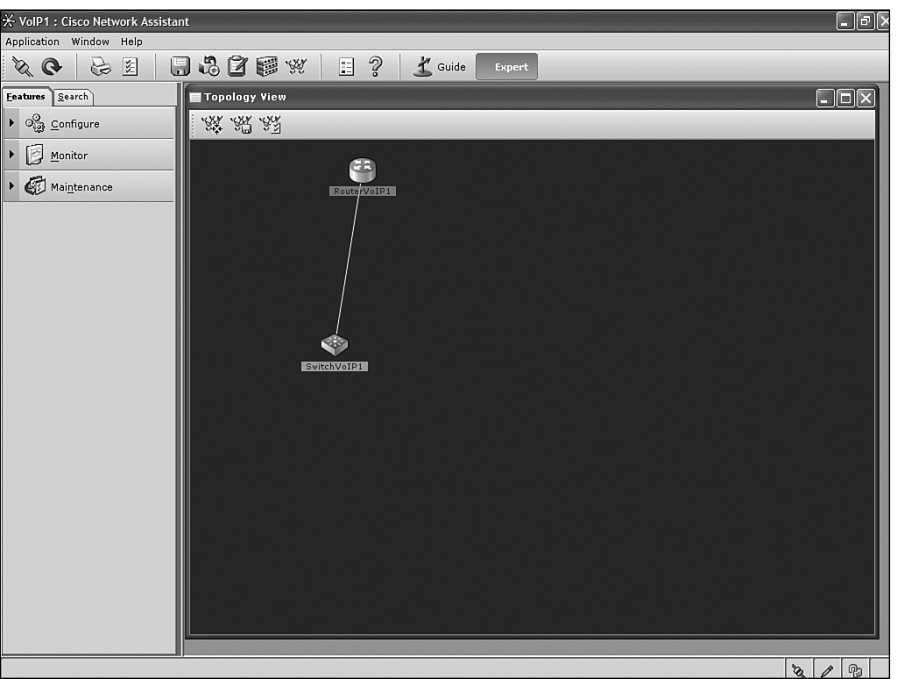

**Figure 3-15 Sample Cisco Network Assistant Topology View**

**Step 6.** In the top left of the Topology View window, click the third icon from the left; it is the icon that looks like a tree with a checklist. The Topology Options window appears, as shown in Figure 3-16. Click the **Node** tab. Select the **IP Address** checkbox and click **OK**. The IP addresses assigned to the devices appear in the Topology View window, as shown in Figure 3-17.

**Figure 3-16 Configuring CNA Node Options**

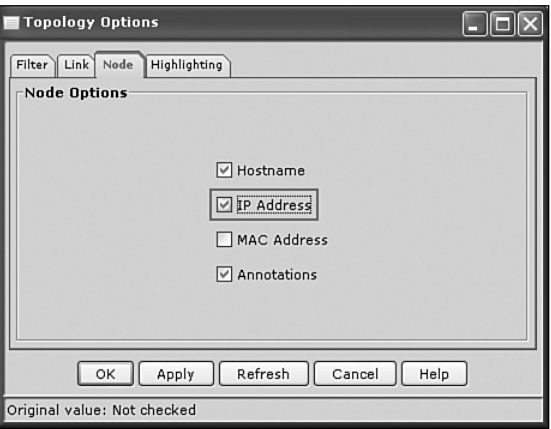

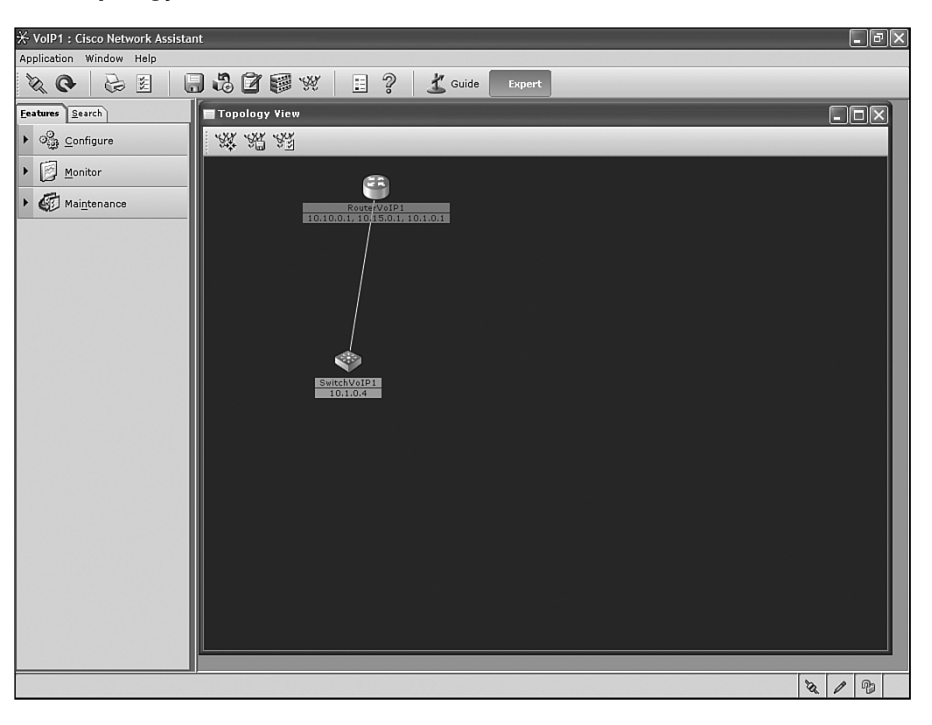

**Figure 3-17 CNA Topology View with IP Address**

**Step 7.** Right-click the router icon. A menu appears, as shown in Figure 3-18.

#### **Figure 3-18 CNA Router Options in the Topology View**

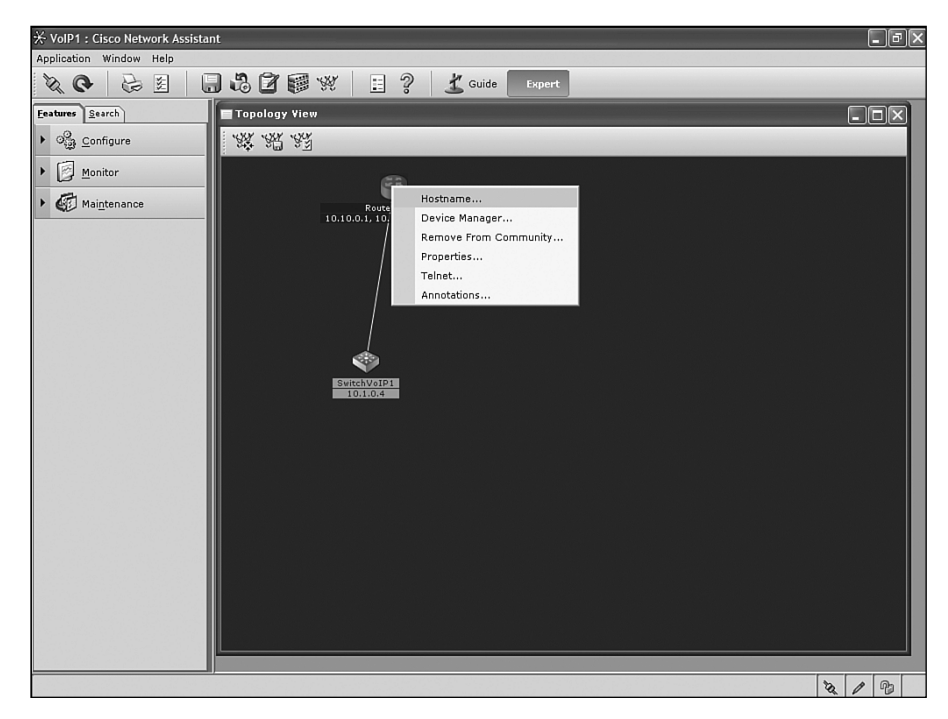

The Hostname option is used to change the router name. It is the same as using the **hostname** command. It changes the router configuration to reflect this, not just the Topology View window.

The Device Manager option is used to configure the device. If the Cisco Router and Security Device Manager software is installed on the device, it can be used through this particular selection. If the Cisco Router and Security Device Manager software is not installed on a device, the HTML web configuration window is accessible through the Device Manager option.

The Remove From Community option is used to remove a device from the Cisco Network Assistant community.

- **Step 8.** Click the **Properties** option. The Device Properties window appears, with the model, IP address, IOS version, and MAC address information displayed. Click **OK** to close the window.
- **Step 9.** Right-click the switch icon and select the **Add To Community** option, as shown in Figure 3-19. This adds the external switch to the VoIPx community. After the topology view updates, right-click the switch icon. A switch has a Bandwidth Graphs option that the router did not. This option shows bandwidth utilization over a period of time.

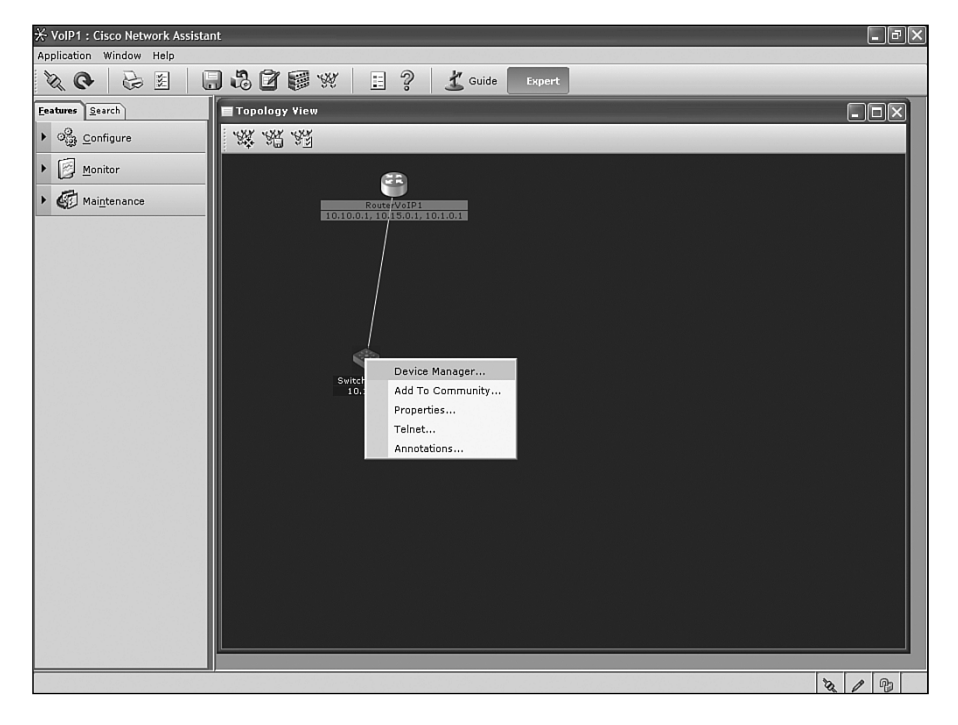

#### **Figure 3-19 CNA Topology View with IP Address**

**Step 10.** To the left of the Topology View window on the Features tab, click the **Configure** option to expand it, as shown in Figure 3-20. The Configure option is used to make configuration changes to the switch. For example, if switch port 2 will have an IP Phone attached, Cisco Network Assistant allows you to configure those ports.

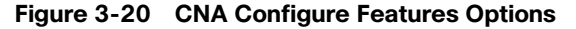

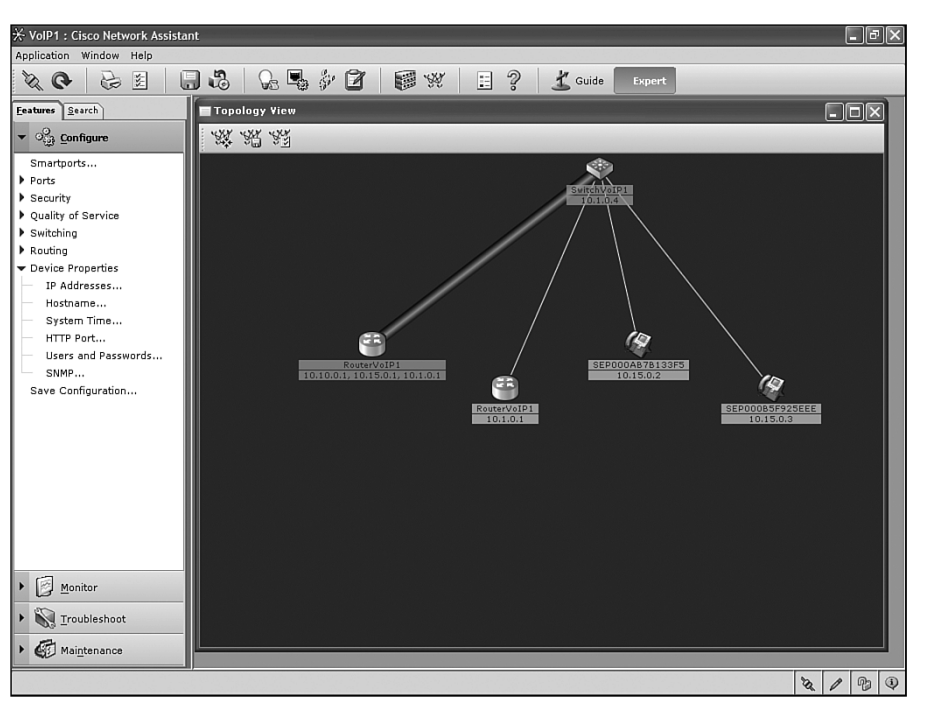

**Step 11.** Expand the Switching section by clicking the arrow icon beside the word Switching or by clicking the word **Switching**. Click the **Voice VLAN** option. Figure 3-21 shows CNA Switch VLAN options.

**Figure 3-21 CNA Switch VLAN Options**

| <b>Voice VLAN</b><br><b>Devices</b> |            |                        |                          |                |                     |  |
|-------------------------------------|------------|------------------------|--------------------------|----------------|---------------------|--|
|                                     |            |                        | Hostname: SwitchVoIP1 v  |                |                     |  |
| <b>Voice VLAN Settings</b>          |            |                        |                          |                |                     |  |
| Interface                           | Voice VLAN | <b>VLAN Mode</b>       | Appliance                | Port Fast      | IP Phone            |  |
| FastEthern None                     |            | 802.1Q Trunk None      |                          | Disabled       | Not Connect         |  |
| FastEthern 15                       |            | 802.1Q Trunk           | None                     | Disabled       | Connected           |  |
| FastEthern 15                       |            | 802.10 Trunk None      |                          | Disabled       | Connected           |  |
| FastEthern 15                       |            | 802.10 Trunk           | None                     | Disabled       | Not Connect         |  |
| FastEthern None                     |            | Dynamic A              | None                     | Disabled       | Not Connect         |  |
| FastEthern None                     |            | Dynamic A              | None                     | Disabled       | Not Connect         |  |
| FastEthern None                     |            | Dynamic A              | None                     | Disabled       | Not Connect         |  |
| FastEthern None                     |            | Dynamic A              | None                     | Disabled       | Not Connect         |  |
| FastEthern None                     |            | Dynamic A              | None                     | Disabled       | Not Connect         |  |
| $F = AF + h \times m$               | $M - -$    | $D - -1 - A$<br>Modify | $k = -1$<br>Set Defaults | Diastria d     | $M - h$ $C - n - n$ |  |
|                                     | OK         | Apply                  | Refresh                  | Cancel<br>Help |                     |  |
|                                     |            |                        |                          |                |                     |  |

**Step 12.** Select the second interface in the Interface column. You can expand the Interface column to be able to read the entire port name by placing the mouse pointer over the bar that separates the Interface column from the Voice VLAN column. The pointer turns into a double-arrowed pointer. Click and hold the left mouse button and drag to the right to expand the Interface column. Click the **Modify** button. Figure 3-22 shows the Voice VLAN options.

**Figure 3-22 CNA Voice VLAN Options**

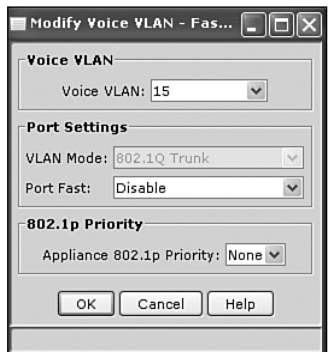

- **Step 13.** In the Modify Voice VLAN window, click the **Voice VLAN** drop-down menu. If the VLAN ID is *not x*5, select the **New VLAN ID** option. In the [1 - 1001] textbox, enter *x***5** (where *x* is the pod number chosen in previous labs).
- **Step 14.** In the Port Fast drop-down menu, select the **Enable** option. Click the **OK** button. Notice how the VLAN Mode column is automatically set to trunk mode. In the Voice VLAN window, click **OK**.
- **Step 15.** Under the Configure menu in the Switching section, select the **VLANs** option. Click the **Configure VLANs** tab. Click the **Create** button. In the VLAN ID:[2 - 1001] textbox, enter the data VLAN used for your pod number— $x$ **0** (where x is the pod number chosen in previous labs). If *x*0 is already created, created VLAN *X*00.

Click the **OK** button. VLAN *x*0 appears as active in the VLANs window. From the VLANs window, click the **OK** button. Figure 3-23 shows the Create VLAN screen.

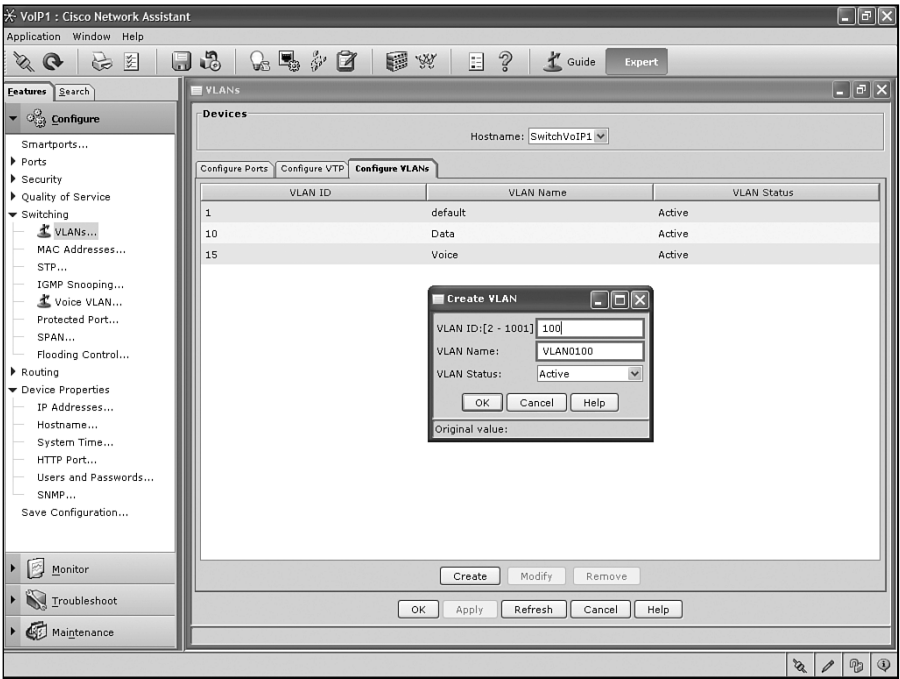

Expand the **Ports** section and click the **Port Settings** option. The Port Settings option can be used to view a link's status, to see and change the speed and duplex configuration, and to configure PortFast. Figure 3-24 shows the Port Settings menu.

#### **Figure 3-23 CNA Create VLAN Options**

| $\mathbf{Q}$<br>8<br>图<br>U<br><b>RE</b>                                                     | 43                                                                                           | たずをす               |                      | 图点                   | Z<br>国              | $f$ Guide | <b>Expert</b>  |                             |                    |                           |              |
|----------------------------------------------------------------------------------------------|----------------------------------------------------------------------------------------------|--------------------|----------------------|----------------------|---------------------|-----------|----------------|-----------------------------|--------------------|---------------------------|--------------|
| Features Search                                                                              | Port Settings                                                                                |                    |                      |                      |                     |           |                |                             |                    | $\Box$ e $\triangleright$ |              |
| $\blacktriangledown$ $\odot$ $\odot$ Configure<br>$\hat{\phantom{a}}$<br>Smartports<br>Ports | Devices<br>Hostname: SwitchVoIP1 v<br><b>Configuration Settings</b><br><b>Runtime Status</b> |                    |                      |                      |                     |           |                |                             |                    |                           |              |
| Port Settings<br>EtherChannels<br>Security                                                   | Interface                                                                                    | $\mathscr{D}$ Desc | $\mathscr{O}$ Status | $\mathscr{O}$ Duplex | $\mathscr{O}$ Speed | Port      | Recei          | <b>Flow Control</b><br>Send | $\mathscr P$ Power | $\mathscr O$ Auto         |              |
| ▶ Quality of Service                                                                         | Fa0/1                                                                                        |                    | enabled              | auto                 | auto                | disabled  | off            | n/a                         | auto               | on                        | $\hat{}$     |
| ▼ Switching                                                                                  | Fa0/2                                                                                        |                    | enabled              | auto                 | auto                | enabled   | off            | n/a                         | auto               | on                        |              |
| 主 VLANs                                                                                      | Fa0/3                                                                                        |                    | enabled              | auto                 | auto                | enabled   | off            | n/a                         | auto               | on                        |              |
| MAC Addresses                                                                                | Fa0/4                                                                                        |                    | enabled              | auto                 | auto                | enabled   | off            | n/a                         | auto               | on                        |              |
| STP<br>IGMP Snooping                                                                         | Fa0/5                                                                                        |                    | enabled              | auto                 | auto                | disabled  | off            | n/a                         | auto               | on                        |              |
| 盖 Voice VLAN                                                                                 | Fa0/6                                                                                        |                    | enabled              | auto                 | auto                | disabled  | off            | n/a                         | auto               | on                        |              |
| Protected Port                                                                               | Fa0/7                                                                                        |                    | enabled              | auto                 | auto                | disabled  | off            | n/a                         | auto               | on                        |              |
| SPAN                                                                                         | Fa0/8                                                                                        |                    | enabled              | auto                 | auto                | disabled  | off            | n/a                         | auto               | on                        |              |
| Flooding Control                                                                             | Fa0/9                                                                                        |                    | enabled              | auto                 | auto                | disabled  | off            | n/a                         | auto               | on                        |              |
| Routing                                                                                      | Fa0/10                                                                                       |                    | enabled              | auto                 | auto                | disabled  | off            | n/a                         | auto               | on                        |              |
| Device Properties                                                                            | Fa0/11                                                                                       |                    | enabled              | auto                 | auto                | disabled  | off            | n/a                         | auto               | on                        |              |
| IP Addresses<br>Hostname                                                                     | Fa0/12                                                                                       |                    | enabled              | auto                 | auto                | disabled  | off            | n/a                         | auto               | on                        |              |
| System Time                                                                                  | Fa0/13                                                                                       |                    | enabled              |                      |                     | disabled  | off            | n/a                         |                    |                           |              |
| HTTP Port                                                                                    |                                                                                              |                    |                      | auto                 | auto                | disabled  |                |                             | auto               | on                        |              |
| Users and Passwords                                                                          | Fa0/14                                                                                       |                    | enabled              | auto                 | auto                |           | off            | n/a                         | auto               | on                        |              |
| SNMP                                                                                         | Fa0/15                                                                                       |                    | enabled              | auto                 | auto                | disabled  | off            | n/a                         | auto               | on                        |              |
| $\ddot{\phantom{0}}$<br>Save Configuration                                                   | Fa0/16                                                                                       |                    | enabled              | auto                 | auto                | disabled  | off            | n/a                         | auto               | on                        | $\checkmark$ |
| 网<br>Monitor                                                                                 | Total Rows: 26                                                                               |                    |                      |                      | Filter              | Modify    | Describe       |                             |                    |                           |              |
| Troubleshoot                                                                                 |                                                                                              |                    |                      | OK                   | Apply               | Refresh   | Cancel<br>Help |                             |                    |                           |              |

**Figure 3-24 CNA Port Settings Menu**

If an external switch is being used, click port **Fa0/1** and click the **Modify** button. Figure 3-25 shows the Modify Port Settings dialog box. Click inside the Description textbox and enter **Link to Router**. In the Port Fast drop-down menu, select the **enable** option. Click **OK** to close this window.

#### **Figure 3-25 CNA Modify Port Settings Menu**

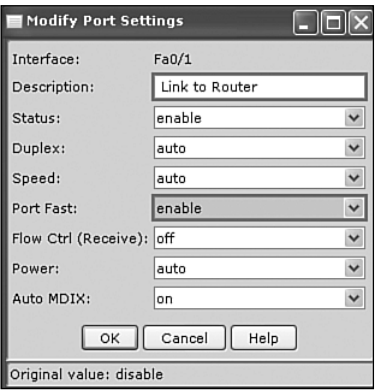

- **Step 16.** In the Port Settings window, click **OK**.
- **Step 17.** Explore the Monitor, Troubleshoot, and Maintenance tabs to determine the tools that can be used. When you're finished, click **Save Configuration** in the Configure section. Notice that the default setting is for all devices in the community to have their configuration saved. Click the **Save** button.
- **Step 18.** Close the Topology View window. When prompted to save the changed topology, click **Yes**.
- **Step 19.** Click the close box for Cisco Network Assistant. When asked if you are sure you want to exit, click the **Yes** button.
- **Step 20.** Manually clear from the router and switch the configuration information that was added from this lab.